## パソコン端末(Microsoft Edge)で閲覧履歴・Cookie・キャッシュを削除する方法

Microsoft Edgeには、ホームページの表示速度を速くできるように、以前表示したことのあるホーム ページの内容をパソコンへ保存する機能があります。(インターネット一時ファイル)

しかし、保存した情報が影響して、最新のホームページの内容を正しく表示できない場合があります。 この場合、保存されているインターネット一時ファイルを削除することで改善する場合があります。

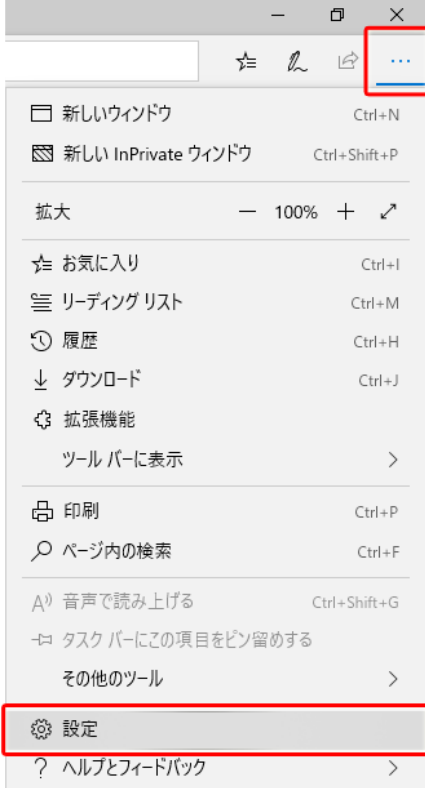

①右上の マークをクリックします。 ②「設定」をクリックします。

## ③「プライバシー、検索、サービス」を開き、閲覧データをクリアの [クリアするデータの選択]をクリックします。

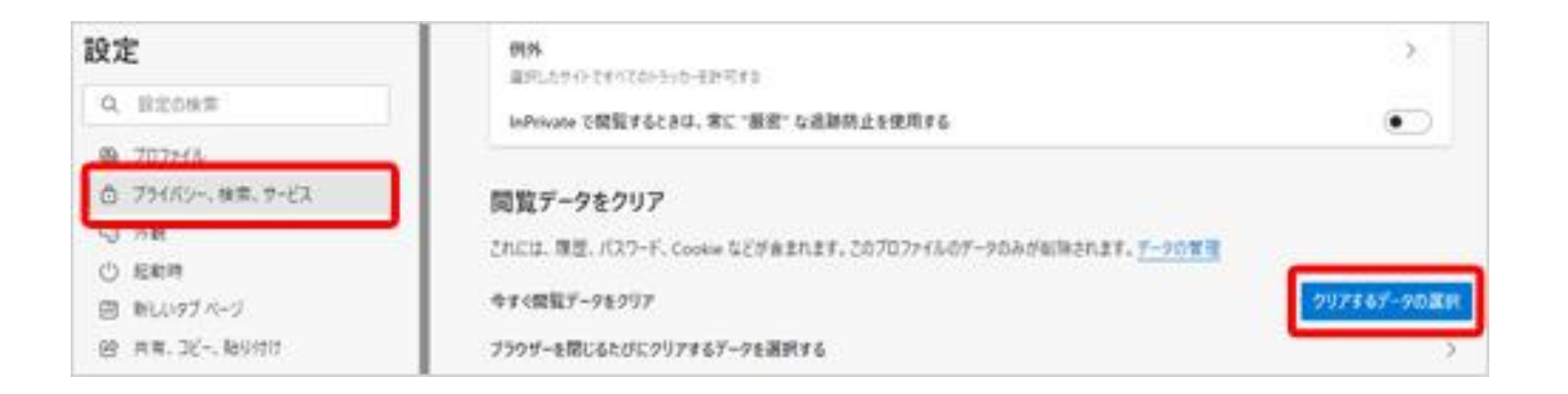

## 閲覧データをクリア

## 時間の範囲

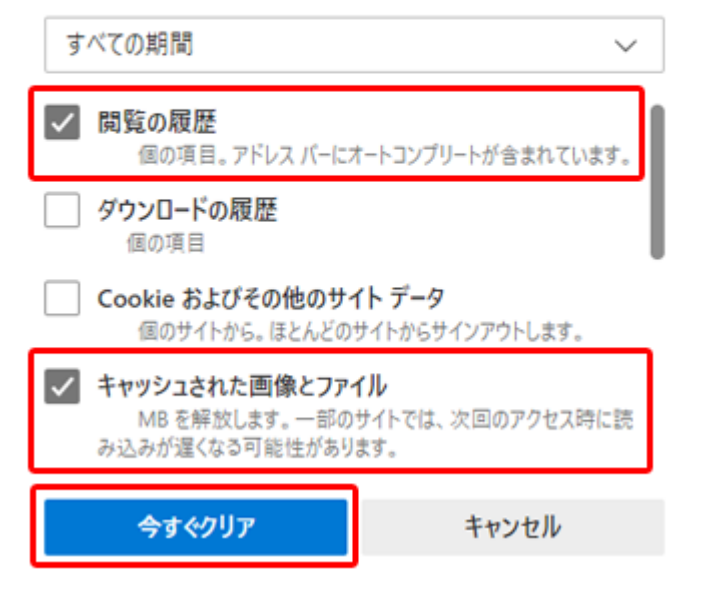

 $\times$ 

③"閲覧の履歴""キャッシュされた画像と ファイル"にチェックを入れ [今すぐクリア]をクリックします。

④Edgeを再起動後、症状が改善したか ご確認ください。

以上で作業は完了です。

※インターネット一時ファイルのフォルダーに保 存されている Web ページ コンテンツの量が 多い場合、作業完了まで数分かかることがあ ります。